# **Accès conditionnel à un examen dans StudiUM**

Accès conditionnel à un examen dans StudiUM

Version : 1.2 Date: 2020-04 Éditeur : Centre de pédagogie universitaire Auteur(s) : André Laflamme, Conseiller pédagogique

# Table des matières

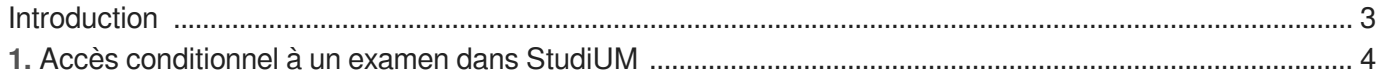

# <span id="page-2-0"></span>**Introduction**

Ce document présente les étapes nécessaires pour qu'un examen en ligne dans StudiUM (activité test) s'affiche uniquement suite à l'acceptation des consignes de passation par l'étudiant.

# <span id="page-3-0"></span>**1. Accès conditionnel à un examen dans StudiUM**

# Activer le suivi d'activité

## **Activation du suivi d'activité**

Par défaut, le suivi d'activité dans StudiUM n'est pas activé. Un enseignant doit activer cette fonction dans les paramètres d'administration du cours.

## **Suivi d'activité**

La fonction de suivi d'activité dans StudiUM permet à l'enseignant de connaître l'état d'utilisation d'une activité ou d'une ressource par un étudiant. Chaque activité ou ressource possède des états de suivi différents.

- 1 Cliquer sur **H** Administration du cours
- 2 Sélectionner  $\sum$  Paramètres
- 3 Régler le paramètre **Activer le suivi de l'achèvement des activités** à Oui
- 4 Cliquer sur Enregistrer et afficher

Le suivi d'achèvement d'activité est maintenant activité pour votre site de cours StudiUM. Cette action fait apparaître l'option supplémentaire **Suivi Achèvement d'activité** dans les paramètres des activités et des ressources.

# **Activation du suivi d'achèvement et effet sur l'introduction de nouvelles activités ou ressources dans le cours**

L'activation du suivi d'achèvement d'activité a un effet sur toutes les activités ou ressources ajoutés après activation de la fonction de suivi. StudiUM propose, par défaut, un suivi manuel de chacune de ces nouvelles activités ou ressources. Lors de l'introduction de nouveaux éléments sur votre site StudiUM, désactiver le suivi d'achèvement pour chaque nouvelle activité ou ressource si cette fonction n'est pas pertinente.

# Accéder conditionnellement à une activité de test

 $\mathbb{F}$  Prérequis

Activer le suivi d'achèvement d'activité dans votre site de cours StudiUM.

- 1 Cliquer sur **S**administration du cours
- 2 Sélectionner  $\overline{\mathbb{N}}$  Activer le mode édition
- 3 Naviguer jusqu'à la section désirée

4 Cliquer sur Insérer une activité ou une ressource au bas de la section

## **Affichage alternatif**

Le sélecteur d'activité s'affiche par défaut en un bouton textuel Insérer une activité ou une ressource situé au bas d'une section. Selon votre préférence (vos préférences de votre profil d'utilisateur), il est possible que le sélecteur d'activité s'affiche plutôt selon deux menus déroulants si Ajouter une ressource... et si Ajouter une activité....

5 Créer une ressource Étiquette

#### 6 Saisir le contenu de l'étiquette

#### **Code d'honneur proposé sur StudiUM aux étudiants UdeM**

Je suis inscrit(e)au cours en ligne sur StudiUM et dans mon utilisation des outils de formation en ligne de l'Université de Montréal, je m'engage à:

- ne posséder qu'un seul compte d'utilisateur et ne pas laisser d'autres personnes l'utiliser;  $\bullet$
- respecter les conditions d'utilisation énoncées sur StudiUM qui traitent des droits et obligations des personnes inscrites sur le site;
- faire les tests et examens moi-même, sans l'aide d'autres personnes, sauf si le travail en équipe est expressément mentionné;
- ne remettre que mes propres travaux, qui ne contiennent aucun matériel plagié, en tout ou en partie, et à citer correctement mes sources;
- donner accès à l'équipe enseignante à mes données et travaux collectés sur le site pour les besoins du cours suivi;
- ne pas participer à des activités malhonnêtes visant à améliorer mes résultats ou à nuire aux résultats d'autres personnes participantes à la formation ;
- ne pas divulguer publiquement les réponses aux questions posées dans les tests et les examens des différents cours;
- respecter les règles de propriété intellectuelle des contenus donnés en classe. Reproduire et diffuser le matériel déposé sur StudiUM de quelque manière que ce soit, sans autorisation expresse, est strictement interdit et peut mener à des sanctions disciplinaires.

Pour confirmer votre acceptation de ces conditions, cocher la case à droite de ce texte.

## **Consignes**

Le contenu de l'étiquette doit clairement indiquer à l'étudiant de :

- Lire le texte de passation sur l'honneur ;
- Cocher la case adjacente à droite du texte pour confirmer qu'il a lu, compris et qu'il accepte les conditions de passation sur l'honneur.

7 S'assurer que le paramètre de **Suivi d'achèvement** possède la valeur Les participants peuvent marquer manuellement cette activité comme terminée .

- 8 Cliquer sur Enregistrer et revenir au cours
	- Lacceptation des conditions de passation par l'étudiant en cochant manuellement la case de complétion indique à StudiUM que le contenu de la ressource Étiquette a été lu, compris et accepté par l'étudiant.
- 9 Entrer dans l'activité Test
- 10 Cliquer sur **S**administration de l'activité
- 11 Déployer le paramètre **Restreindre l'accès**
- 12 Cliquer sur Ajouter une restriction
- 13 Cliquer sur Achèvement d'activité

# 14 Régler les paramètres

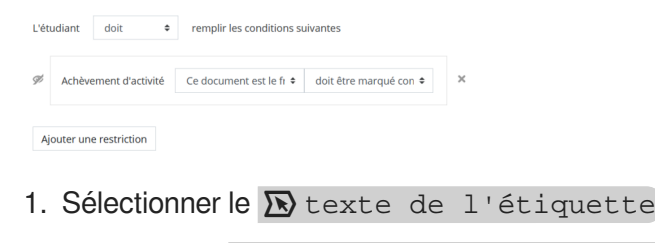

2. Sélectionner  $\overline{\mathbf{N}}$  "doit être marqué comme terminé"

15 Cliquer sur Enregistrer et revenir au cours

L'activité à accès conditionnel (ici, le test) est maintenant partiellement pour l'étudiant. Celui-ci doit cocher la case de suivi d'achèvement de l'étiquette pour afficher le test.

#### **Vue de l'enseignant**

Code d'éthique... Π Test Accès restreint Non disponible à moins que : L'activité Code d'éthique... soit marquée comme achevée Accès conditionnel - vue de l'enseignant **Vue de l'étudiant avant acceptation** Code d'éthique... Π Test Accès restreint Non disponible à moins que : L'activité Code d'éthique... soit marquée comme achevée

Accès conditionnel - vue de l'étudiant avant l'acceptation de conditions

# **Vue de l'étudiant après l'acceptation**

Code d'éthique...

 $\overline{\mathbf{v}}$ 

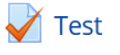

Accès conditionnel - vue de l'étudiant après l'acceptation de conditions